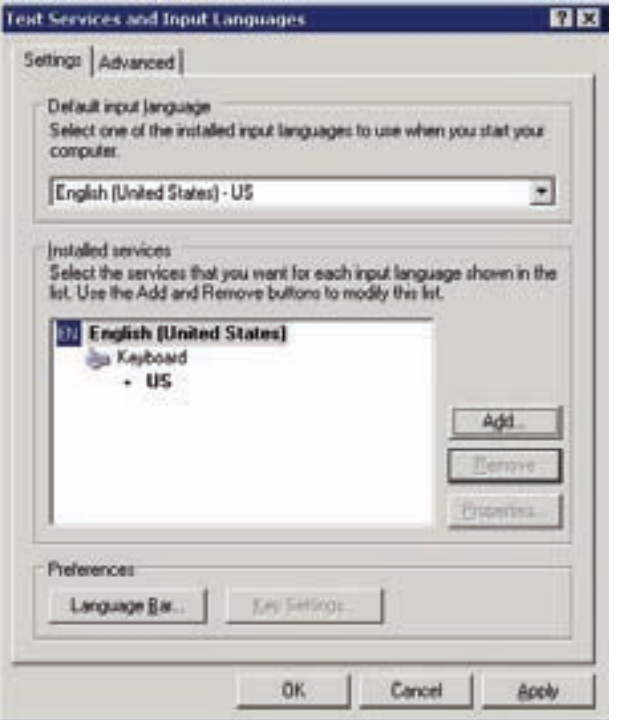

شکل ۱۵-۹

اکنون روی دکمهی . . .Add کلیک کنید تا پنجرهای مانند شکل۱۶-۹ را ببینید.

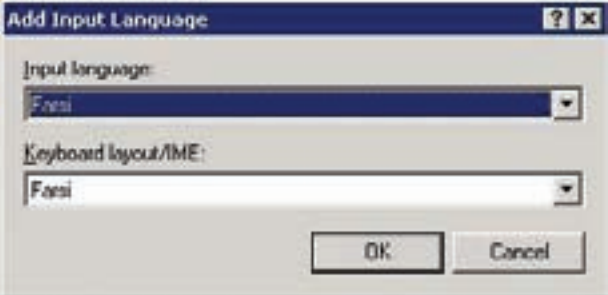

شکل ۱۶-۹

از منوی Input language گزینهی Farsi را انتخاب کنید و روی OK کلیک کنید. اکنون شکل ۱۷-۹ ظاهر میشود.

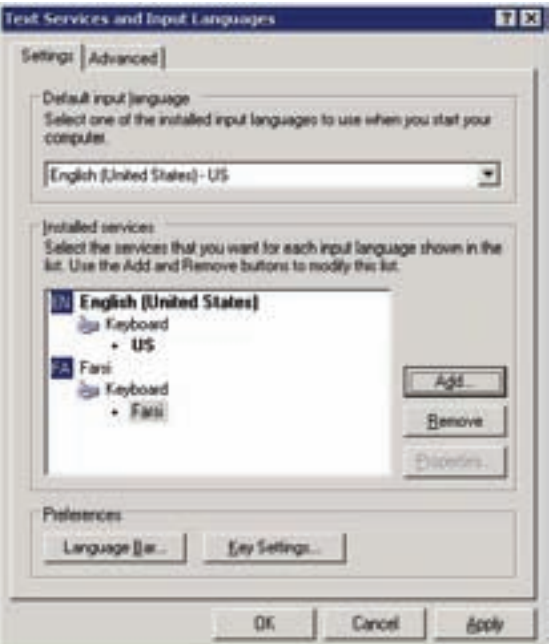

شکل ۱۷-۹

Regional and در این پنجره و همچنین روی OK در پنجرهی Regional and Language Options كليك كنيد.

حال با فشار دکمهی Next وارد مرحلهی بعد شوید. در این مرحله که تصویر آن را در شکل ۱۸-۹ مشاهده میکنید، در قسمت Name نام خود و در قسمت Organization

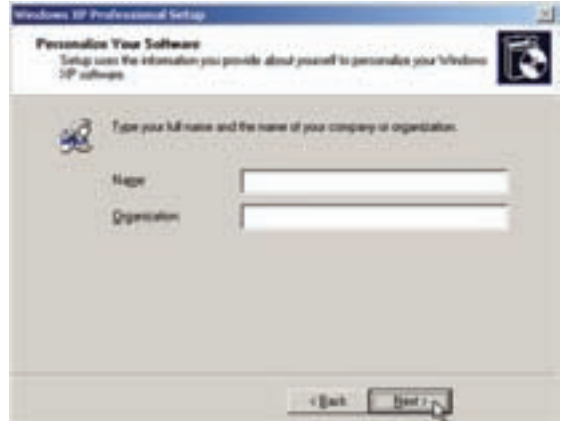

نام سازمان (این گزینه اختیاری است) را واردکنید و با فشار دکمهی Next کار را ادامه بدهید. در مرحلهی بعد باید شماره سریال ویندوز خود راکه معمولاً روی پاکت لوح فشرده نوشته شده است، وارد کنید و دکمهی Next را فشار دهید (شکل ۱۹-۹).

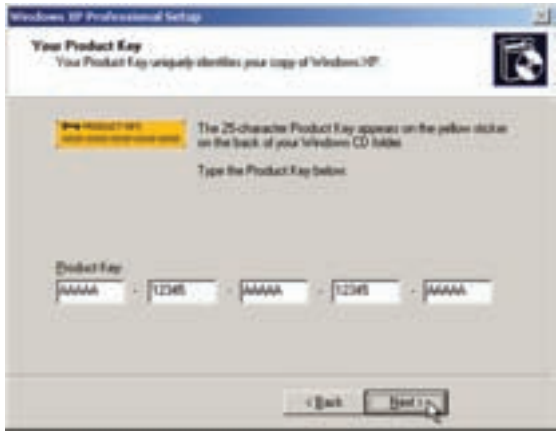

شكل ١٩-٩

در این مرحله در قسمت Computer Name یک نام برای رایانهی خود وارد کنید و در قسمت Administrator Password یک گذرواژه برای مدیر سیستم وارد کنید و گذرواژه را در قسمت Confirm password دوباره وارد نمایید. اکنون دکمهی Next را فشار دهيد (شكل ٢٠-٩).

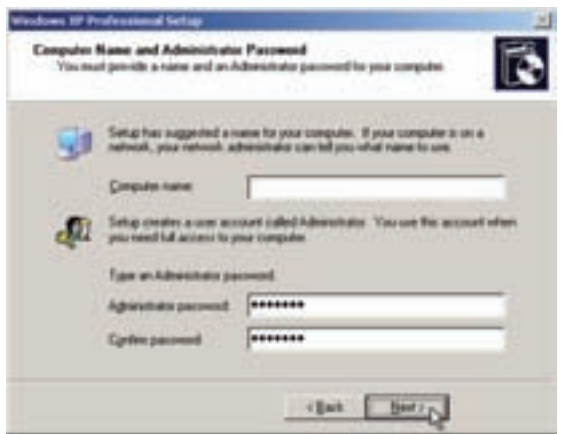

شکل ۲۰-۹

در این مرحله زمان و تاریخ رایانه را تنظیم کنید. برای Time Zone می,توانید گزینهی GMT+03:30) Tehran را انتخاب کنید و با فشار دکمهی Next به مرحلهی بعد بروید (شكل ٢١-٩).

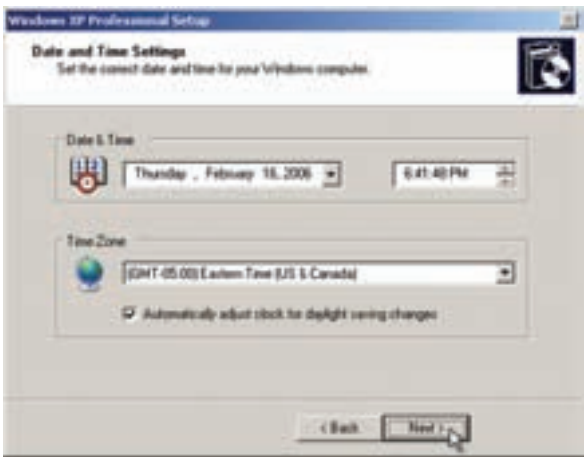

شكل ٢١-٩

پس از چند دقیقه کار نصب تمام میشود و برنامهی نصب برای کارهای نهایی، رایانهتان را Restart ميركند. در هنگام بالا آمدن ويندوز ينجرهي Display Settings را خواهيد ديد. دكمهي OK را فشار دهيد (شكل ٢٢-٩).

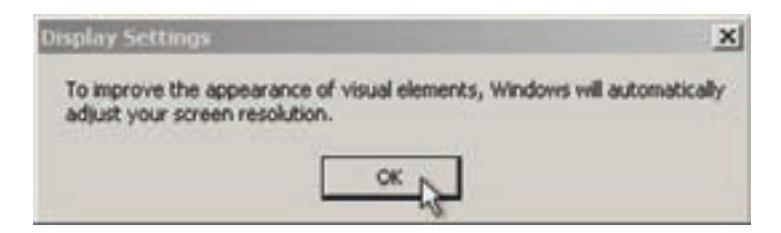

شكل ٢٢-٩

سیس در پنجرهی Monitor Settings نیز دکمهی OK را فشار دهید (شکل ۲۳-۹). در این مرحله صفحهی خوش آمدگویی ویندوز را شبیه شکل ۲۴-۹ مشاهده می کنید و با کلیک روی دکمهی Next به مرحلهی بعد بروید.

در این مرحله می توانید مطابق شکل ۲۵-۹ برای خود و افرادی که از رایانهتان استفاده

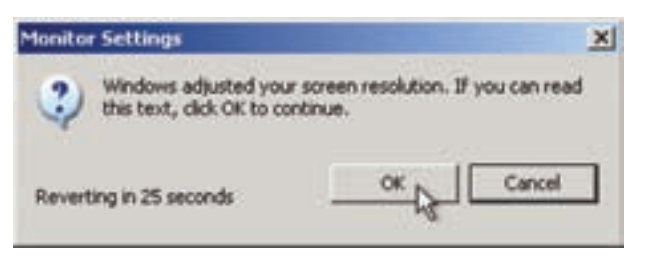

شكل ٢٣-٩

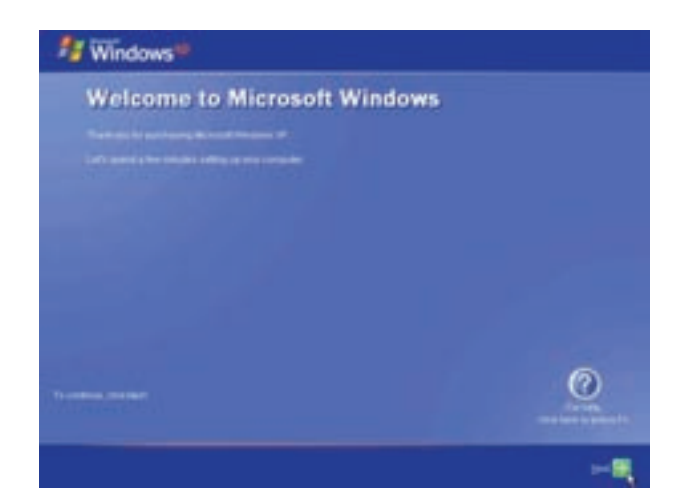

شكل ٢۴-٩

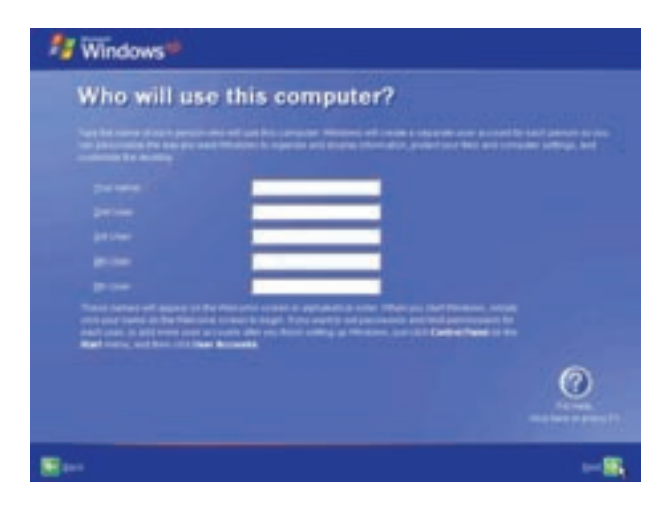

شکل ۲۵-۹

ترمیم یا جایگزینی ویندوز اکس پی نصبشده

مے کنند حساب کار بری ایجاد کنید. در قسمت Your Name نام خود را وارد کنید و سن از تکمیل سایر اطلاعات دکمهی Next را فشار دهید.

در آخر صفحه تشکر مایکروسافت را مشاهده میکنید که با کلیک روی دکمهی Finish کار نصب به اتمام می رسد.

## ۵-۹ ترمیم یا جایگزینی ویندوز اکس پی نصبشده

در صورت نیاز به ترمیم یا جایگزینی ویندوز موجود، از کلیهی برنامهها خارج شوید و لوح فشردهی ویندوز اکس یی را درون درایو قرار دهید. در بسیاری از موارد پروندهی خود اجرای ۲ موجود به صورت خودکار وارد برنامهی نصب خودکار می شود. اگر چنین نشد می توانید با مراجعه به فهرست لوح فشرده، پروندهي اجرايي Setup را اجراكنيد. با اجراي فرمان X:/Setup.exe در کادر Run نیز برنامهی Setup اجرا می شود (بهجای X حرف درایو دیسک فشرده را قرار دهید). از این مرحله به بعد کار با دادن پاسخ مناسب به پرسشهای برنامهی Setup ادامه مے پابد.

اولین سؤالی که از کاربر پرسیده می شود، نوع کاری است که باید انجام شود. در شکل ۲۶-۹، گزینهی اول، بهطور مستقیم مراحل نصب ویندوز اکس پی را آغاز م کند. گز ینهی دوم، برای نصب اجزای تکمیلی و یندوز اکس پی بهکار می رود. گز ینهی سوم، زمانی

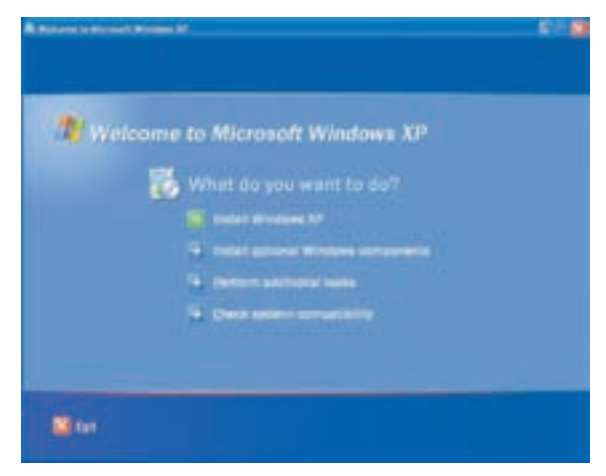

انتخاب مه شود كه قصد انجام كارهاى اضافى، از جمله ترميم ويندوز را داشته باشيم. گزینههای دوم و سوم روی رایانههایی کاربرد دارند که در حال حاضر از ویندوز اکس پی استفاده مى كنند. گزينهى چهارم، بهمنظور بررسى سازگار بودن اجزاى سخت افزارى رايانه با ويندوز اكس يى، قبل از نصب آن، انتخاب مى شود.

در صورت انتخاب گزینهی اول (در شکل ۲۶-۹)، سیستمعامل رایانه بهطور کامل به ويندوز اكس پي ارتقا مي يابد. توصيهي شركت مايكروسافت نيز همين گزينه است. با اين حال، نوع دیگری از نصب نیز امکانپذیر است. در صورت انتخاب گزینهی دوم، برنامهی نصب در کنار سیستمعامل ویندوز موجود، ویندوز اکس پی جدیدی را نیز نصب خواهد کرد. بدین ترتیب هر بار با شروع راهاندازی رایانه، گزینههایی برای انتخاب سیستمعامل به کار بر پیشنهاد می شود و انتخاب سیستم عامل برای راهاندازی بر عهدهی کاربر خواهد بود (البته معمولاً پیش فرض سیستم، گزینهی اول است). به این وضعیت که در آن دو سیستمعامل روی رایانه نصب می شود و راهاندازی سیستم به انتخاب کاربر صورت میگیرد، راهاندازی دوگانه ۱ گویند. از این پس کافی است مراحل نصب را مشابه راهاندازی نصب از دیسک فشرده دنبال کنید: نصب ويندوز اكس يي داراي ۵ مرحلهي زير است:

- 1. Collecting information
- 2. Dynamic Update
- 3. Preparing installation
- 4. Installing Windows
- 5. Finalizing installation

هنگام تکمیل این مراحل، رایانه چندینبار راهاندازی مجدد خواهد شد و هر بار کار نصب ادامه می یابد. زمان تقریبی تکمیل شدن نصب نیز نشان داده می شود (شکل ۲۷-۹). عمدهی کاری که در مراحل بعد انجام میشود، شناسایی اجزای سخت افزاری سیستم است. هنگام شناسایی اجزای سختافزاری جانبی سیستم (مانند کارت گرافیک، کارت صدا، مودم و . . .) دو حالت ممکن است بهوجود آید:

الف) ویندوز قطعاتی را شناسایی کرده است و با استفاده از پروندههای راهانداز از روی لوح فشردهی ویندوز اکس پی، آنها را نصب میکند.

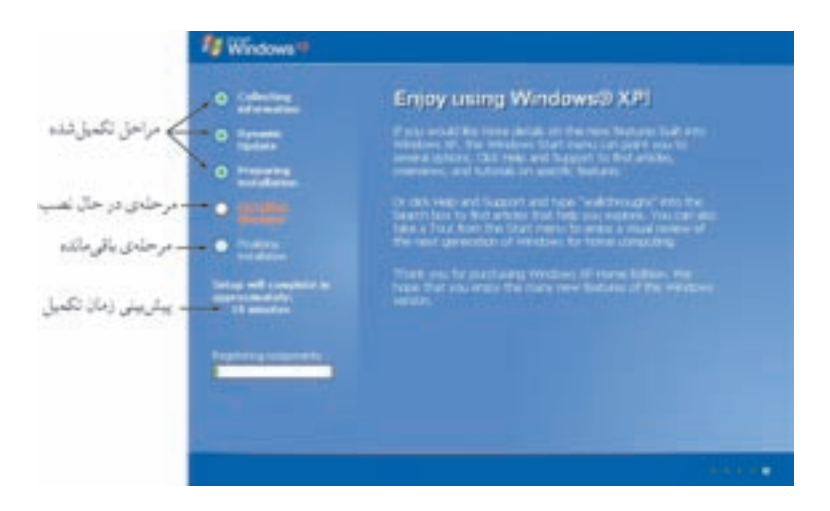

شکل ۲۷-۹ مراحل مختلف نصب ویندوز اکس ہی

ب) ویندوز قادر به شناسایی قطعات نیست، با در صورت شناسایی، بروندههای راهانداز آنها را در اختیار ندارد. بنابر این برای استفاده از این اجزای سخت افزاری، باید بعد از تکمیل فرایند نصب ویندوز، پروندههای راهانداز آنها را بهصورت جداگانه در اختیار ویندوز قرار داد. این كار از طريق بخش Add Hardware، در Control Panel ويندوز انجام مى شود. پس از انجام عملیات فوق، سیستم برای عملکرد صحیح، پیکربندی و بههنگام می شود. تمرين

در کارگاه بهصورت آزمایشی، نسخهای از ویندوز اکس پی را نصب کنید.

## ۶-۹ خطاهای معمول هنگام نصب ویندوز اکس پی

هنگام نصب ویندوز اکس پی عوامل متعددی می تواند سبب مختل شدن فرایند نصب شود. در صورت بروز هر یک از شرایط بحرانی، فرایند نصب با دادن پیام مناسب از سوی برنامهی Setup متوقف مي شود. معمولا بروز مشكلات جزئي سبب صدور پيام هشدار مي شود ولي فرایند نصب ادامه مییابد. در ادامه به چند نمونه از خطاهای معمول هنگام نصب اشاره شده است:

Setup cannot install to the selected partition". ابن خطا هنگامه وبروز مه کند که یارتیشن انتخابی برای نصب ویندوز، مناسب نباشد. برای رفع

این مشکل می توانید با تغییر پارتیشن انتخابی (ظرفیت یا نوع سیستم پرونده آن) فرایند نصب را دوباره تکرار کنید.

- Not enough disk space for installation" : این خطا هنگامی بروز مے کند که برنامهی نصب یا کمبود فضای دسیک سخت مواجه شود. یا بروز این خطا مے توانید:
- الف) با حذف یا انتقال برنامههای زاید از روی پارتیشن انتخابی، فضای آزاد آن را افزایش دهید.
	- ب) پارتیشن با ظرفیت بالاتری را برای نصب انتخاب کنید.
- "Hardware malfunction.Call your hardware vendor for  $\mathbf{r}$ "support: سیستمعامل برای استفاده از اجزای سخت افزاری رایانه، باید بتواند آنها را شناسایی کرده و بروندههای راهانداز آنها را نصب کند. به این بروندهها، راهانداز ایزارهای جانبهی گویند. در صورتیکه ویندوز قادر به شناسایی سختافزار نصبشده نباشد (مانند ناشناس بودن قطعه یا وجود اشکال سخت افزاری در آن) با دادن پیام فوق این موضوع را اطلاع داده و از شما می خواهد که برای کسب اطلاعات بیش تر، با شرکت سازنده با فروشندهی محصول تماس یگیرید.
- ۴. "File copy errors": این خطا هنگام کیی کردن پروندههای ضروری سیستمعامل بر روی دیسک سخت بهوجود می آید. وجود اشکال سختافزاری در دیسک سخت، بلوک بودن بخش موردنظر دیسک یا کمبود ظرفیت پارتیشن موردنظر برای کیبی، از جمله دلایل بروز این خطا هستند.
- هي ممكن است بهدليل بروز "Can not read from source disk". گاهي ممكن است بهدليل بروز مشکل فیزیکی لوح فشرده (مانند وجود خش بر روی آن) امکان خواندن بروندههای نصب از روی آن وجود نداشته باشد. در صورت بروز این مشکل، با حند بار سعی مجدد، ممکن است پروندههای موردنظر بازیابی شوند. در غیر این صورت، باید فرایند نصب را با دیسک سالم دیگری ادامه دهید. البته بعضبی مواقع این مشکل به دلیل ناسازگار بودن حافظهی اصلبی (Ram) می باشد.

در همین جا تأکید میکنیم که تعداد حالتهایی که ممکن است سبب بروز مشکلات حین نصب شوند، بسیار زیاد است و شرح همهی آنها لزومی ندارد. شرکت مایکروسافت برای پشتیبانی از کاربران درکلیهی مراحل نصب (استفاده و ارتقا)، مشروح نیازمندیها را در راهنمای ویندوز قرار داده است که می توانید با مراجعه به آن، دلیل بروز مشکلات و روش های رفع آنها را بيابيد (شكل ٢٨-٩).

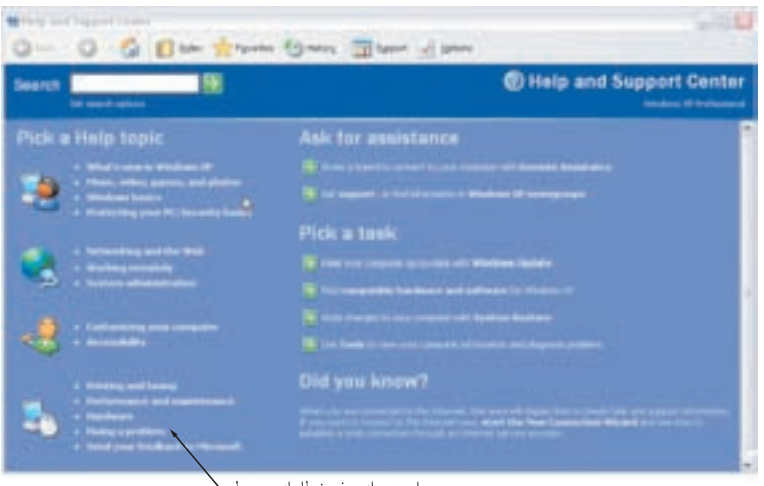

مراجعه براي رفع خطاهاي معمول

**شکل ۲۸-۹** راهنمای ویندوز برای رفع مشکلات

بستههای خدماتی (Service Pack) ویندوز اکس پی به یکباره بهصورت بی عیب و نقص در اختیار کاربران قرار نگرفت، بلکه پس از عرضهی نسخهی اولیهی این محصول از سوی شرکت مایکروسافت، تعدادی از نقاط ضعف و حفرههای امنیتی این سیستمعامل از سوی کاربران و تیمهای آزمون مایکروسافت شناسایی شد. همین امر سبب شد که پس از رفع عیب و اصلاح مشکلات یافته شده، بستههای خدماتی متعدد برای رفع آنها یا ارایهی خدمات جدید از سوی شرکت مایکروسافت ارایه شود. کاربران میتوانند این بستههای نرمافزاری را از وبگاه شرکت مایکروسافت دریافت کرده و بر روی ويندوز اكس يے ، به احرا درآورند. اين بستهها با پروندهي احرابي Setup بهراحتے ،بر روي رايان*هي* شما بهاجرا درآمده و ویندوز اکس پی را بههنگام میکنند. پس از نصب این بستهها، رایانهی شما راهاندازی محدد خواهد شد.

يۋوهش حگونه می توان از نصب بودن Service Pack بر روی ویندوز اکس پی آگاهی پیدا کرد؟ آیا این بستهی خدماتی بر روی ویندوز اکس پی رایانهی شما نصب شده است؟ گونه (Version) ی آن را تعیین کنید.

تمر ين یا حستوجو در وبگاه مایکروسافت و با سایر وبگاههای اینترنتے، آخرین بستهی خدماتے (Service Pack) موجود برای ویندوز اکس پی را بیابید. پس از بررسی امکانات و دلایل ارای*هی* این بستههای خدماتی، آن را دانلود<sup>۱</sup> کرده و روی رایانهی خود، نصب کنید.

## ۹-۷ پیکربندی دیسک سخت در ویندوز اکس پی

مباحث پیکربندی دیسک سخت و پارتیشن $\omega$ بندی را بهخاطر آورید. سیستمءامل ویندوز اکس پی امکاناتی دارد که به کاربر امکان مشاهدهی پیکربندی دیسک سخت را می دهد. علاوه بر این، می توانید تغییرات موردنظر خود را از طریق همین برنامه بر روی پارتیشنها اعمال کنید. برای اجرای این برنامه، مراحل زیر را دنبال کنید:

- ۱. بەترتىب بر روى Start → Control Panel كليك كنىد. سىس ماكلىك روى گز ىنەي Switch to classic view، لیست کامل گزینهها پیش روی شما قرار می گیرد.
- ۲. بر روی گزینهی Administrative Tools و سیس Computer Management دو بار کلیک کنید. حال باید پنجرهای مانند شکل ۲۹-۹ باز شود. از لیست ابزار های مدیر پتبی در سمت حب، بر روی Storage و سپس Disk Managementکلیک کنید. در پنجروی سمت راست، لیستی از پارتیشنهای موجود بر روی دیسک سخت بههمراه مشخصات آنها شامل: نوع سیستمپرونده، کل ظرفیت، میزان فضای آزاد و . . . را مشاهده خواهید ک د.

در جدول پاسن شکل ۲۹-۹، تعداد دسسکهای سخت فسریکی و حگونگی تقسیم بندی هر یک را می توانید مشاهده کنید. به عنوان مثال، در دیسک سخت رایانهی شکل ۷-۹،